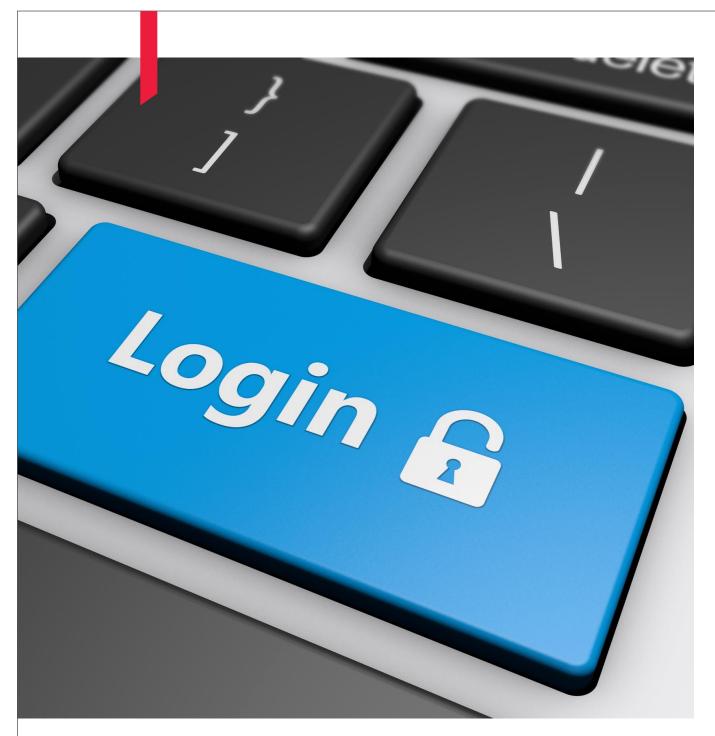

# **TalkRoom**

Webinar User Manual

**BDO** India

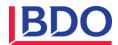

## Preparing for the Conference

- The recommended browsers for using the TalkRoom conference are Chrome and Firefox.
- It is recommended to use a wired internet connection instead of relying on Wi-Fi.
- It is recommended to use a headset with an in-built microphone for better audio quality.

#### Join Webinar Session

Once a user is successfully logged into his/her TalkRoom account, the below Dashboard page appears.

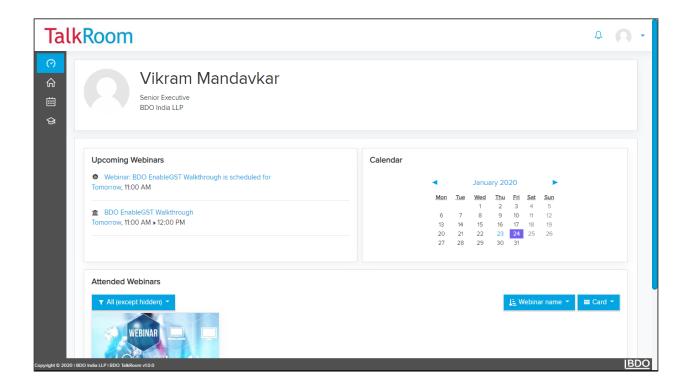

In the 'Upcoming webinars' block, Speakers and participants can see their upcoming webinars. Brief details like event name and date of the event are displayed.

Click on the particular webinar event. In this case, click on the 'BDO EnableGST Walkthrough' webinar.

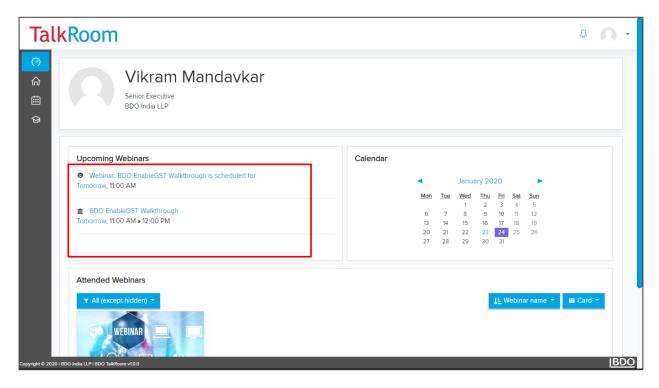

The webinar session screen will get displayed. Click on the 'Join session' button to join the webinar session. If the button is disabled, it means that the Speaker hasn't started the session yet. In that case, kindly contact the Speaker.

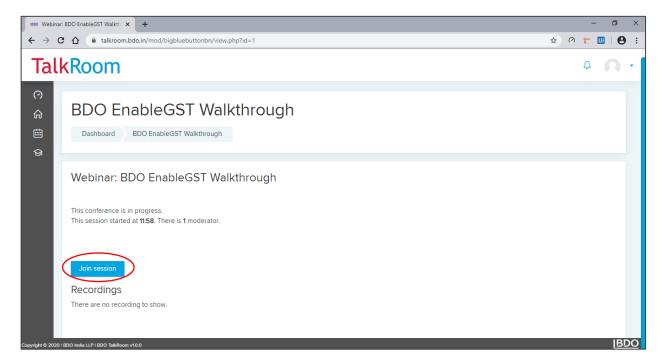

#### **Webinar Session Starts:**

The list of users in the webinar session is displayed on the left for reference. Speaker and Listeners are highlighted accordingly. The speaker can mute/unmute any user if needed. The Public Chat on the 'left top of the screen' is open for all users to post comments.

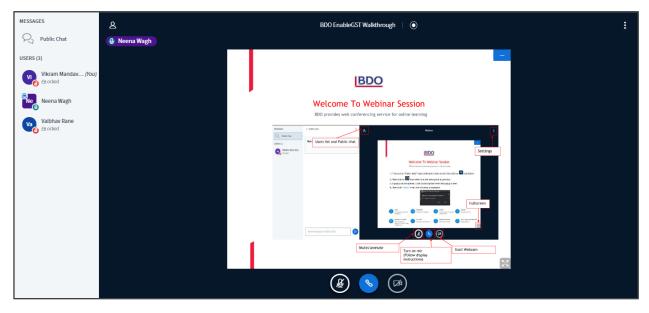

To avoid echo in webinar sessions, at the start of the webinar, all users should be locked and 'listen only' mode is activated except speaker.

If the speaker wishes to allow the user to speak in the webinar, they will unlock the user.

Then the user can see in the 'Users' panel that the lock icon has disappeared. The user needs to click the audio button on top to access the microphone.

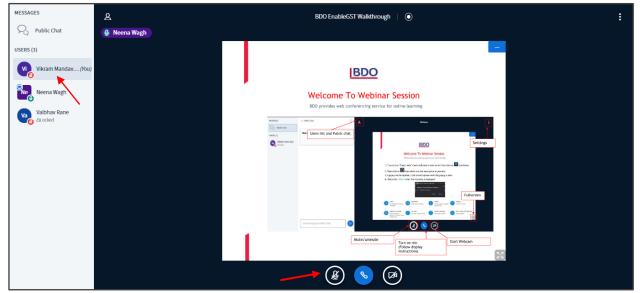

## Microphone configuration:

Select Microphone to join the audio in webinar session. In case you are just listening to the session, click on the 'Listen Only' option.

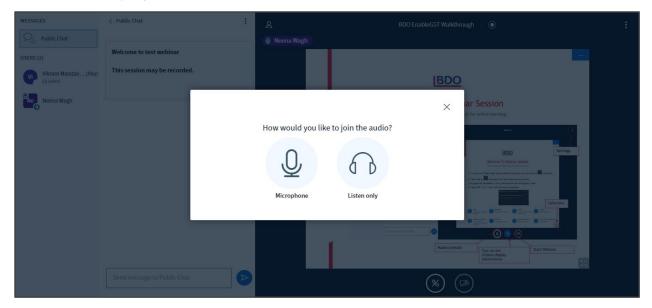

If you chose Microphone, then allow the application to access the microphone by clicking on 'Allow' in the pop-up.

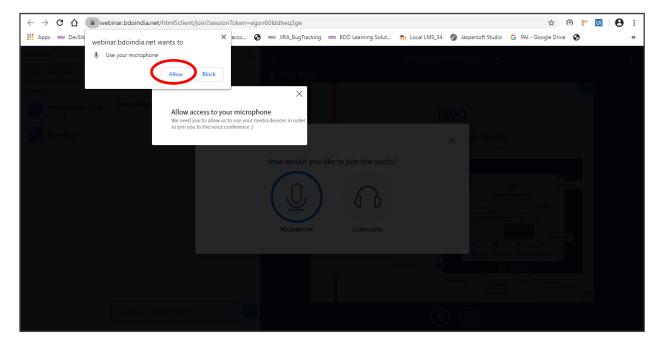

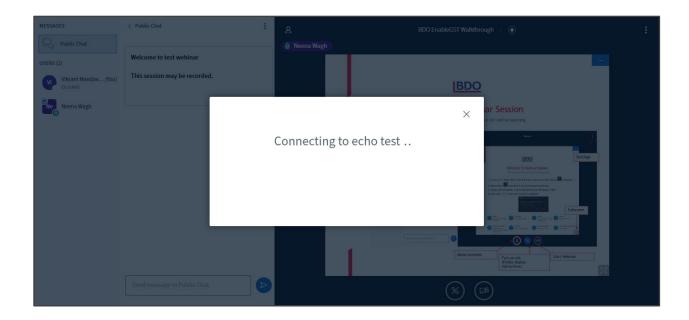

Follow the instructions mentioned on the below pop-up, if you are able to hear your audio then click on 'Yes', and if not then click on 'No' to test the 'microphone' and 'speakers'.

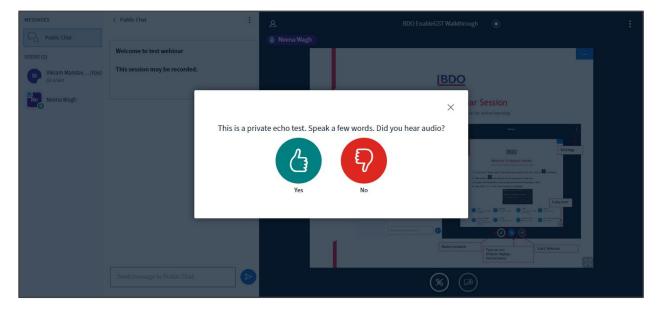

If the microphone setting is successfully done, you will see the webinar screen below.

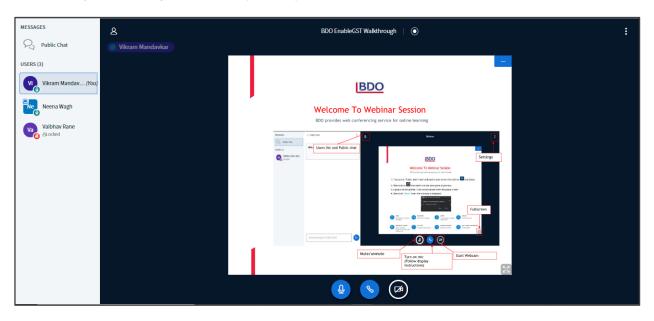

If the microphone is not working, then follow the steps mentioned in 'Setting up a microphone'

#### **Troubleshooting:**

# Setting up a microphone:

If your microphone is not working then go to the sound settings of your system to make sure that the microphone setting is enabled. Right click on the sound icon and select 'Sounds' from the appeared list.

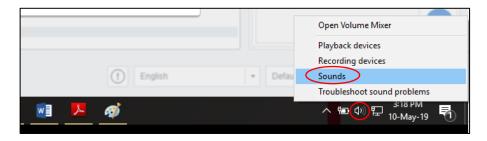

Then select 'Recording' tab and double click on the 'Microphone' option.

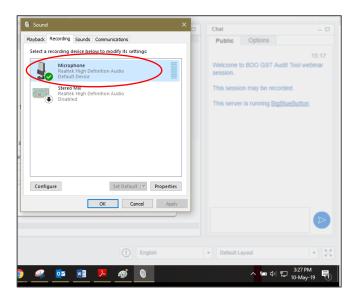

The Microphone Properties window will open. Go to 'Levels' tab and click on the sound icon to unmute the microphone in your system. Then click on 'Ok' to save your settings and retest your microphone in webinar session.

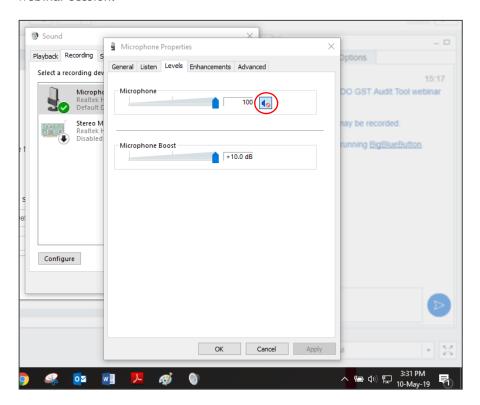

After this you can successfully access the microphone in the webinar session.

#### **BDO IN INDIA OFFICES**

Ahmedabad The First, Block C - 907 & 908 Behind ITC Narmada, Keshavbaug Vastrapur, Ahmedabad 380015, INDIA Tel: +91 79 6816 1600

No. 443 & 445, Floor 5, Main Building Guna Complex, Anna Salai, Teynampet Chennai 600018, INDIA Tel: +91 44 6131 0200

701, Kamat Towers 9, EDC Complex, Patto Panaji, Goa 403001, INDIA Tel: +91 832 674 1600

Kolkata Floor 4, Duckback House 41, Shakespeare Sarani Kolkata 700017, INDIA Tel: +91 33 6766 1600

Floor 6, Building # 1 Cerebrum IT Park, Kalyani Nagar Pune 411014, INDIA Tel: +91 20 6763 3400

Bengaluru - Office 1 Floor 6, No. 5, Prestige Khoday Tower Raj Bhavan Road Bengaluru 560001, INDIA Tel: +91 80 6815 0000

Delhi NCR - Office 1 The Palm Springs Plaza Office No. 1501-10, Sector-54, Golf Course Road, Gurugram 122001, INDIA Tel: +91 124 281 9000

Tyderabad 1101/B, Manjeera Trinity Corporate JNTU-Hitech City Road, Kukatpally Hyderabad 500072, INDIA Tel: +91 40 6814 2999

Mumbai - Office 1 The Ruby, Level 9, North West Wing Senapati Bapat Marg, Dadar (W) Mumbai 400028, INDIA Tel: +91 22 6277 1600

Bengaluru - Office 2 SV Tower, No. 27, Floor 4 80 Feet Road, 6th Block, Koramangala Bengaluru 560095, INDIA Tel: +91 80 6811 1600

Delhi NCR - Office 2 Windsor IT Park, Plot No: A-1, Floor 2, Tower-B, Sector-125 Noida 201301, INDIA Tel: +91 120 684 8000

KUC115 A, Floor 1, Krishna Kripa Layam Road, Ernakulam Kochi 682011, INDIA Tel: +91 484 675 1600

Mulliar - Office 2 Floor 6, Raheja Titanium Western Express Highway, Geetanjali Railway Colony, Ram Nagar, Goregaon (E) Mumbai 400063, INDIA Tel: +91 22 6831 1600

Note: This publication has been carefully prepared, but it has been written in general terms and should be seen as broad guidance only. The publication cannot be relied upon to cover specific situations and you should not act, or refrain from acting, upon the information contained therein without obtaining specific professional advice. Please contact BDO India LLP to discuss these matters in the context of your particular circumstances. BDO India LLP and each BDO member firm in India, their partners and/or directors, employees and agents do not accept or assume any liability or duty of care for any loss arising from any action taken or not taken by anyone in reliance on the information in this publication or for any decision based on it.

BDO India LLP, a limited liability partnership, is a member of BDO International Limited, a UK company limited by guarantee, and forms part of the international BDO network of independent member firms.

BDO is the brand name for the international BDO network and for each of the BDO Member Firms.

Copyright ©2020 BDO India LLP. All rights reserved.

Visit us at <a href="https://www.bdo.in">www.bdo.in</a>

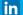

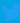

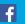

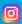

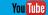